## **Seminární práce MS Excel – podmíněné formátování**

Pomocí podmíněného formátování upravte zdrojovou tabulku výsledků 1. FK Příbram (2. ČMFL) následujícím způsobem:

- 1. **Nadpis tabulky** *Výsledky 1. FK Příbram 2. ČMFL ročník 2007/2008*  do sloučených buněk přes celou šíři tabulky. Nadpis centrujte na střed
- 2. Zápasy seřaďte v tabulce od 1. po 30. kolo (1. sloupec)
- 3. Do druhého sloupce umístěte datum konání zápasu
- 4. Ve třetím sloupci bude umístěn název *1. FK Příbram*
- 5. Do čtvrtého sloupce vložíte názvy soupeřů
- 6. Pátý sloupec počet gólů vstřelených v daném kole Příbramí
- 7. Šestý sloupec vyplňte symbolem dvojtečky
- 8. Sedmý sloupec počet gólů vstřelených v daném kole soupeřem Příbrami
- 9. Orámování tabulky podle Vašeho uvážení
- 10. Pomocí podmíněných formátů zadejte:
	- a) pro vítězná družstva ve sloupcích **barvu písma** červenou
	- b) pro remizující družstva ve sloupcích barvu písma zelenou
	- c) pro poražená družstva ve sloupcích barvu písma modrou
- 11. Stručný postup formátování: **kurzor na 1. buňku ve 3. sloupci →podmíněné formátovaní→nové pravidlo→určit buňky k formátování pomocí vzorce→vložit vzorec a přiřadit mu formát písma**
- 12. Ve vzorcích např. *=\$F2>\$G2* nezapomeňte na správný tvar smíšené adresy zadávané buňky, tzn. symbol dolaru pouze před označením sloupce
- 13. Pochopitelně pozor i na správný typ operátoru (<>=)
- 14. Po vytvoření všech tří pravidel tato pravidla rozkopírujte na dalších buněk ve sloupci
- 15. Pro první buňku 4. sloupce vytvoříme pravidla obdobně, ale s opačnými operátory. Při rozkopírování na další buňky ve 4. sloupci musíme použít takový postup, abychom zkopírovali z první buňky pouze formáty, nikoliv i název prvního soupeře do všech ostatních buněk tohoto sloupce. Stručný postup: **kurzor na 1. buňku 4. sloupce→kopírovat→nyní označíme blok zbývajících buněk v tomto sloupci→pravé tlačítko→Vložit jinak…→Formáty→OK**
- 16. Na závěr naformátujete pomocí podmíněného formátování 5. sloupec. Vytvoříme pomocí vzorce pravidlo pro případ, kdy Příbram zvítězila o více než 2 branky – v takovém případě se buňka v 7. sloupci **vyplní** žlutou barvou. Při kopírování na další buňky opět pozor na správné využití volby Vložit jinak…
- 17. Nápověda: rozdíl hodnot v 5. a 7. sloupci větší než 2 (viz obrázek)

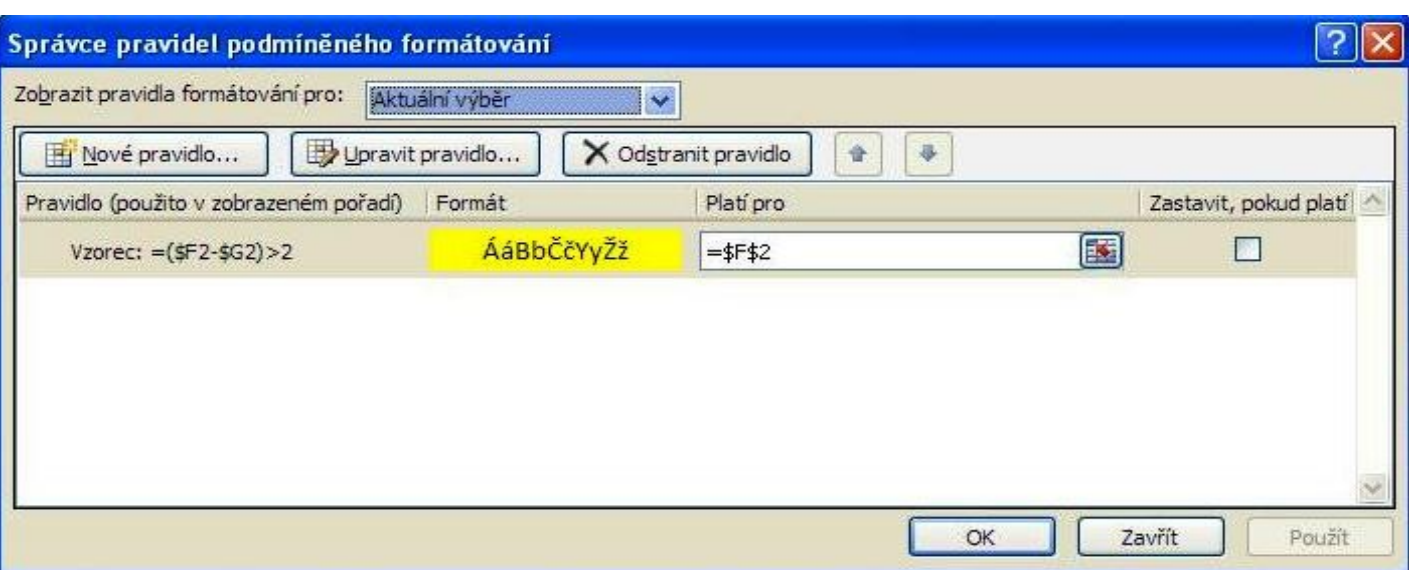

## Zdrojová tabulka:

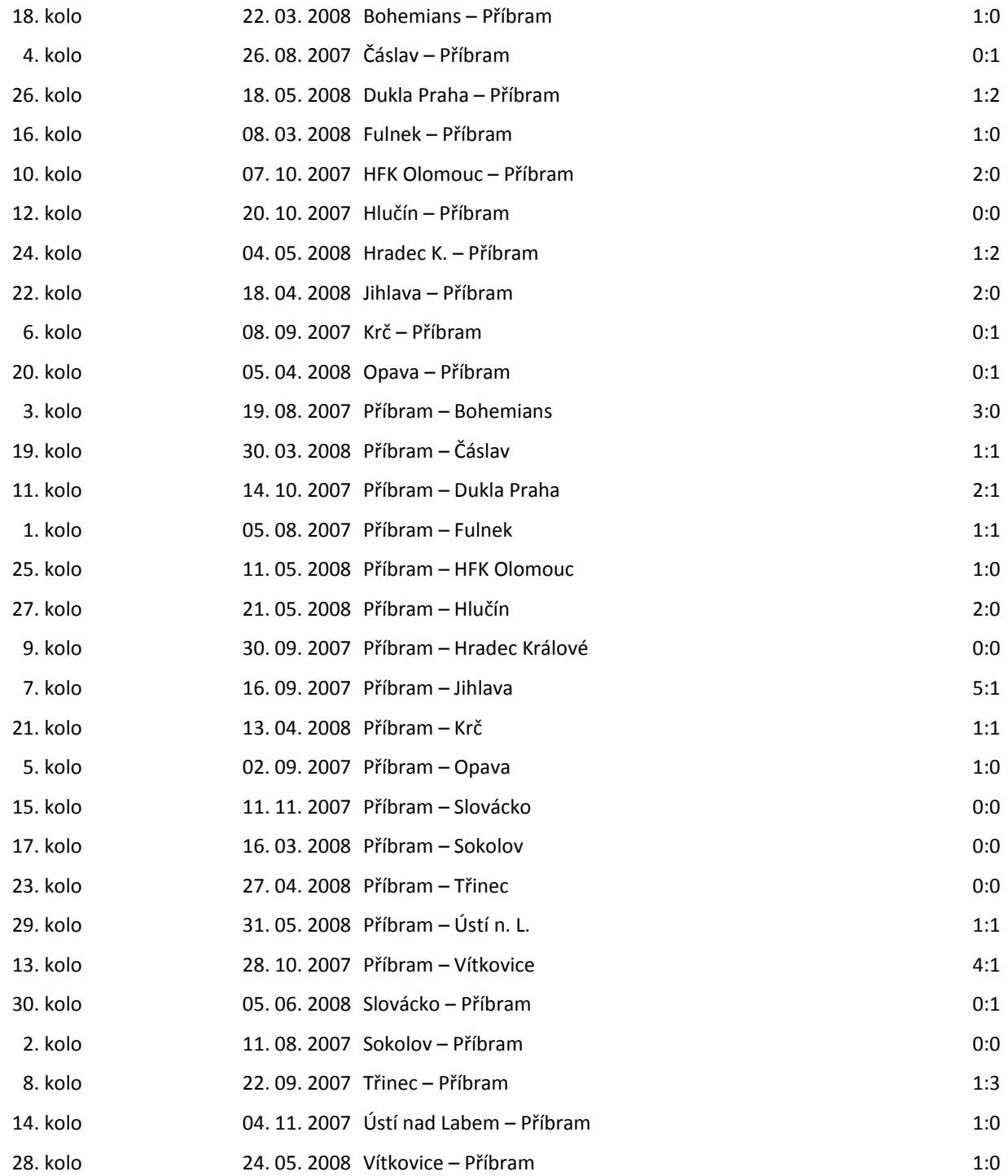